## **Submitting Lowest Possible Grades**

1. Log into MyBlue. Click on "My Grade Rosters" under the Faculty Tab

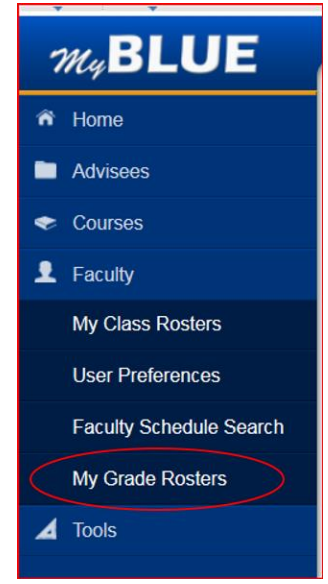

2. Check that you have the correct term. If the class has graduating students enrolled, there will be "Grade Input Allowed" under the Degree Grades column. Click on "Grade Input Allowed" to access the degree grade roster.

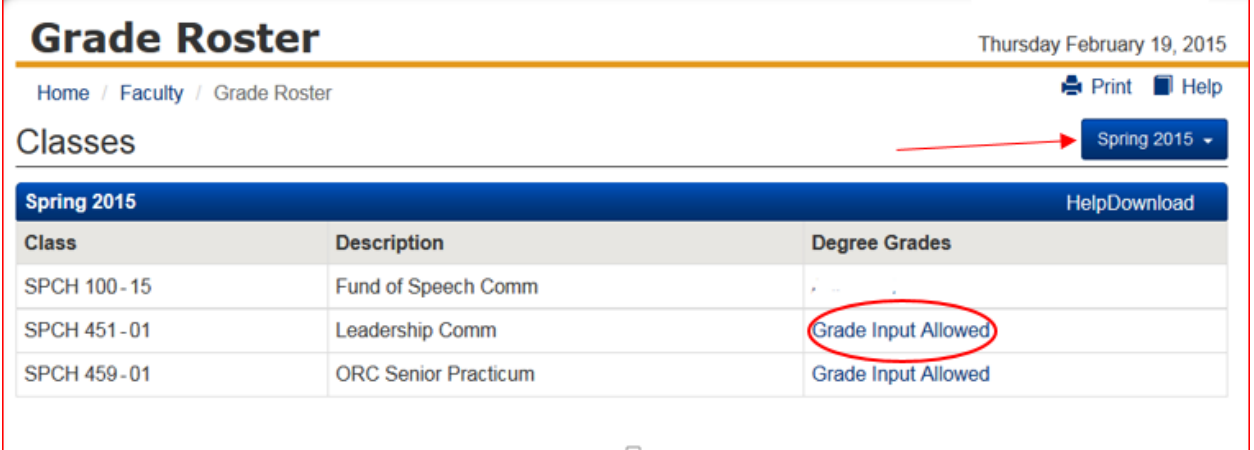

3. Under Display Options make sure "Degree Grades" is chosen for grade roster type. Only graduating students will appear.

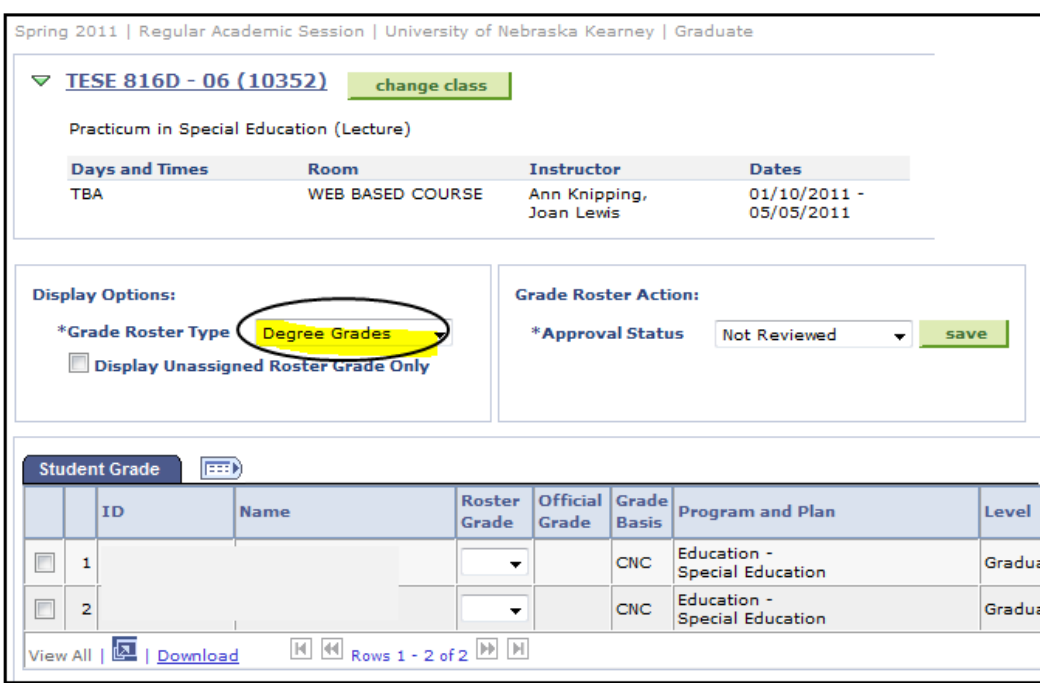

4. Enter the *lowest possible grade* the student may receive this semester. Choose the letter grade from the pull down menu under "Roster Grade." Click Save. CR and NC are available for classes that are graded Credit/No Credit.

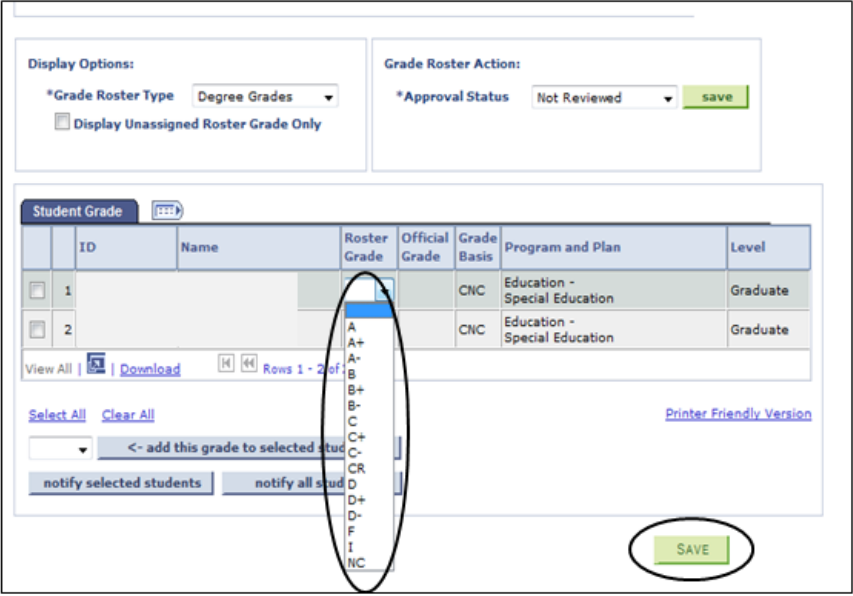

**5.** The same grade can be given to all or several students at once. Check the box to the left of the students you want to select. Go below and choose the grade from the drop down menu to assign to all selected students. Then click, "Add this grade to selected students." The grades will post under the "roster grade" column for each student selected. **Click Save.**

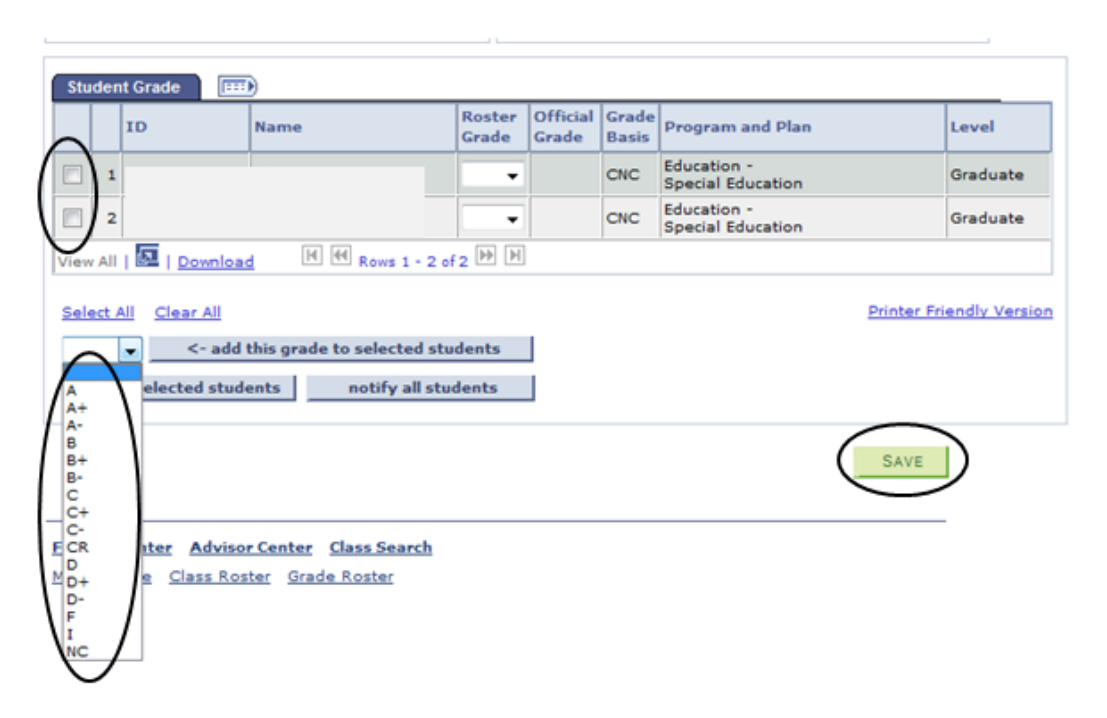

6. Once grades are posted and saved for all students, choose "Approved" from the approval status. Click Save next to the "approved" status.

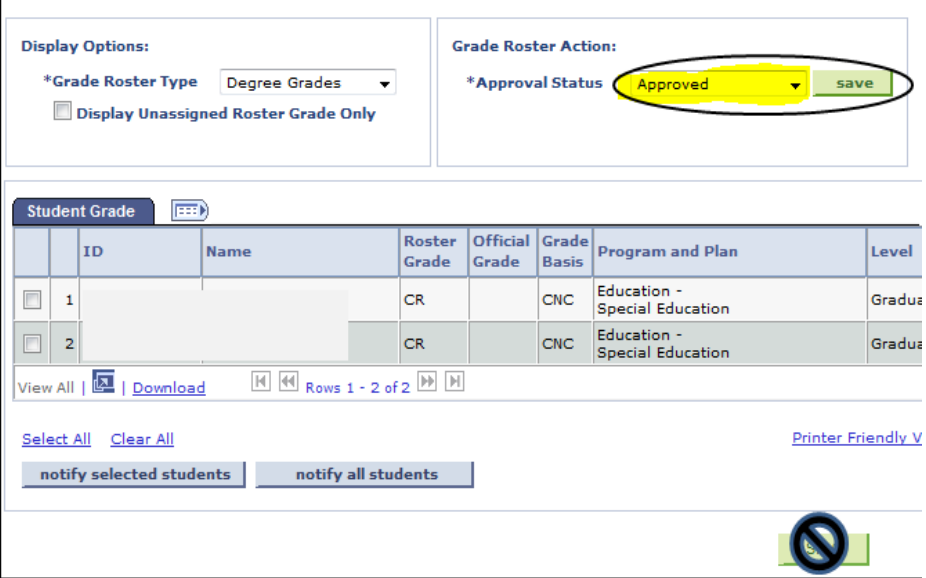

7. It is recommended to print a list of LPG grades you have entered. Choose "printer friendly version" in the bottom right hand corner to print this list.

8. After submitting grades, click on "Change Class" to select the next class to submit grades for.

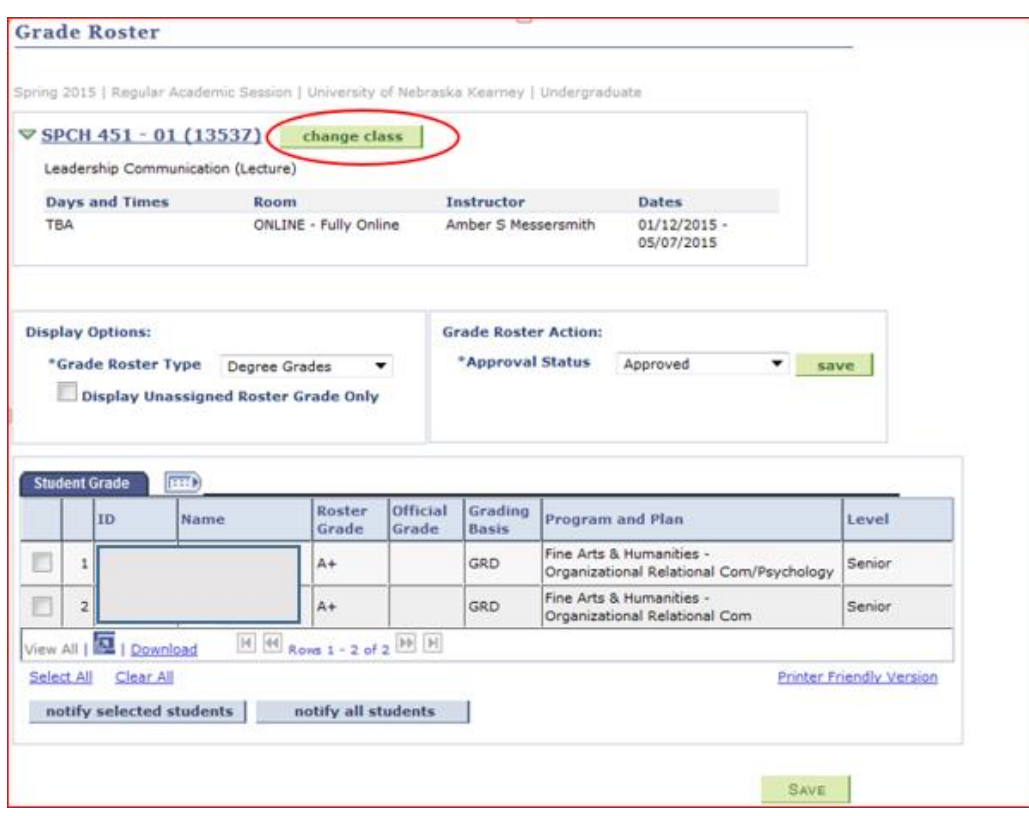

9. Select the Grade Roster icon that is next to a class you have not yet graded. (Note: The icon will only appear for classes that have graduating students enrolled.)

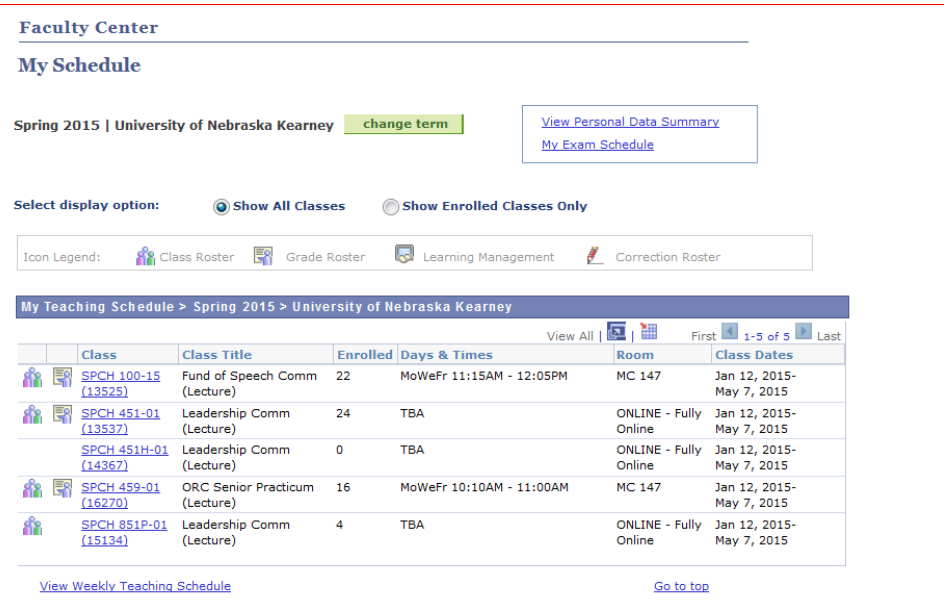

10. Once you have entered and saved and approved the grades for your last course. Select "Grade Roster" from the top breadcrumbs.

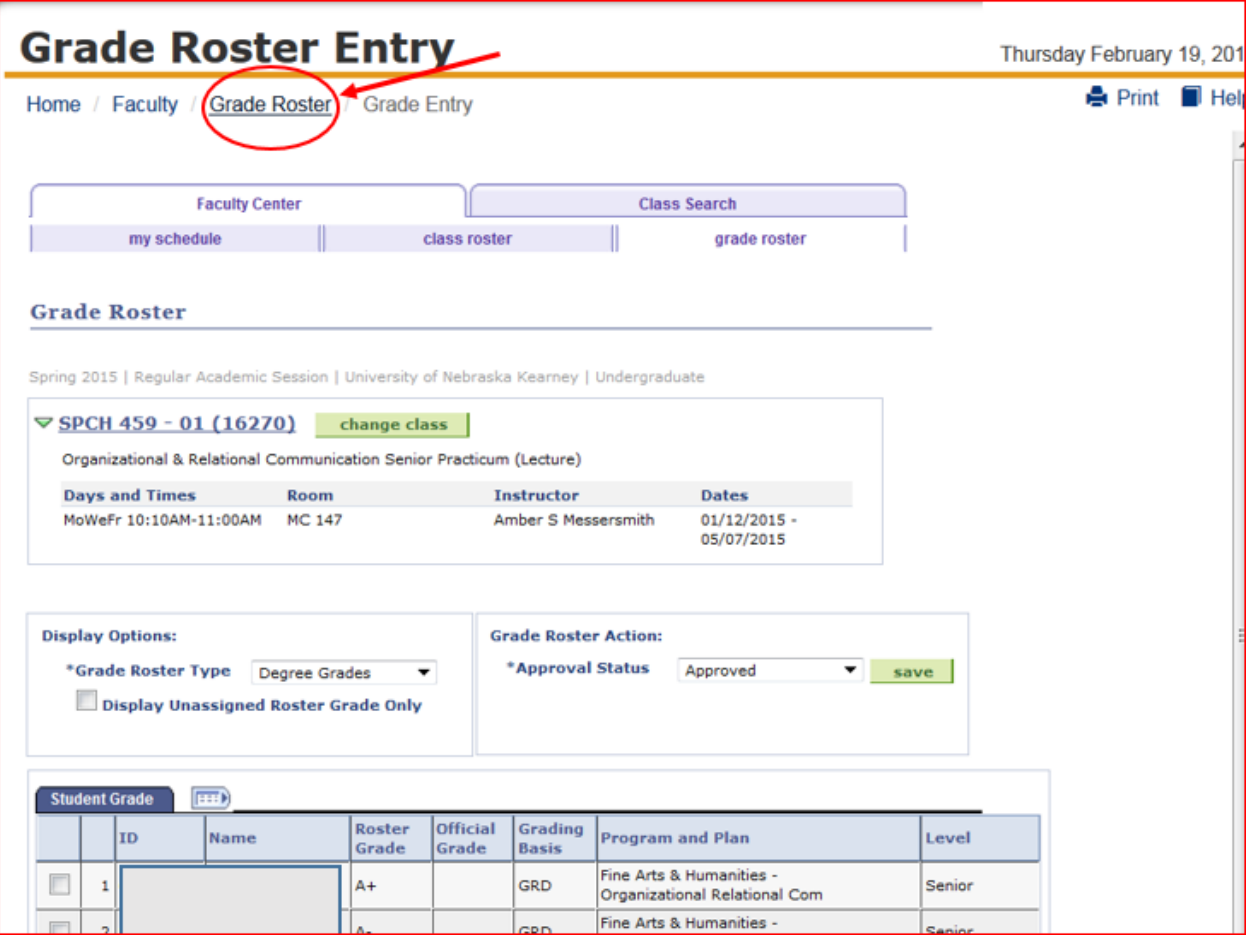

11. From this screen you can check that all your grades have been successfully submitted. If the status is "Grade Input Allowed" this means the grades need to be entered for that course.

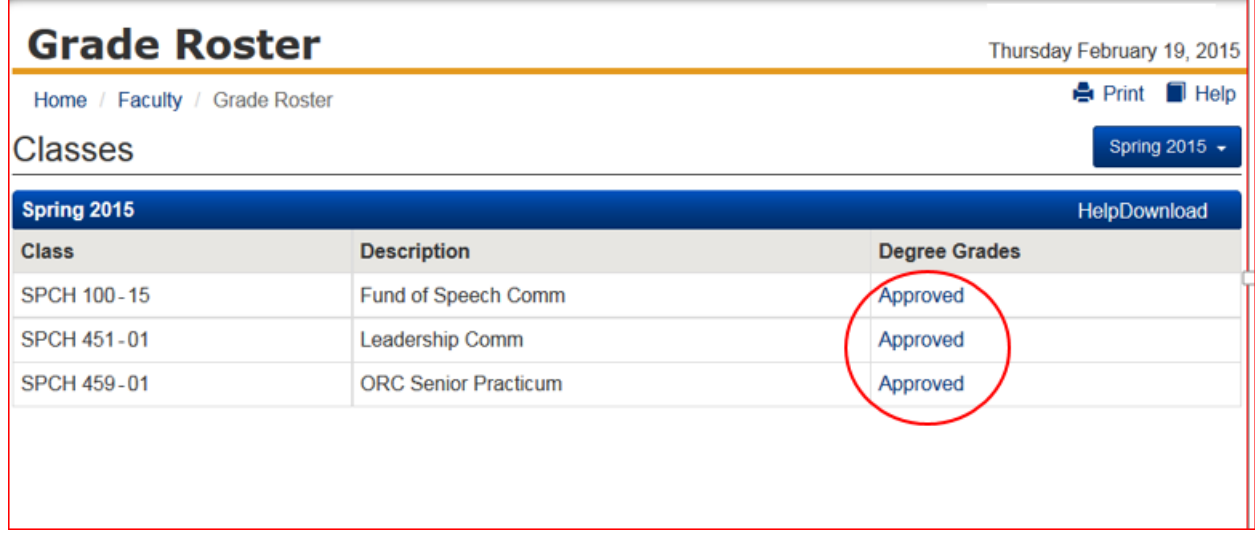

12. **Lowest Possible Grades cannot be changed on the system once Lowest Possible Grading has closed**. If any changes need to be made, please contact the Registrar's Office at x8527. Reports will be run from the grades submitted to determine if student's are eligible to get their diploma at Commencement.

## 13. **Do not use the "Notify all students" or "Notify selected students" buttons**.